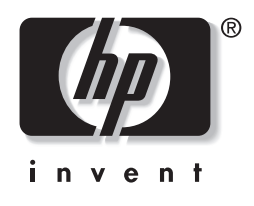

# **מדריך לניהול שולחן העבודה**

# מחשבים שולחניים עסקיים מסדרה 5150dx

מק"ט מסמך: 3BB375370-

**אוגוסט 2005**

מדריך זה מספק הגדרות והוראות לשימוש בתכונות האבטחה ופתרונות לניהול הלקוחות של HP שהותקנו מראש בדגמים נבחרים.

 .Hewlett-Packard Development, L.P לחברת שמורות הזכויות כל 2005-2004© המידע הכלול בזאת נתון לשינויים ללא הודעה מראש.

מיקרוסופט וחלונות הם סימנים מסחריים של חברת מיקרוסופט בארה"ב ו/או במדינות אחרות.

כתבי האחריות היחידים החלים על מוצרים ושירותים של HP מפורטים במפורש בהצהרות האחריות הנלוות לאותם מוצרים ושירותים. אין להבין מתוך הכתוב לעיל כי תחול על המוצר אחריות נוספת כלשהי. חברת HP לא תישא בכל אחריות שהיא לשגיאות טכניות או לשגיאות עריכה או להשמטות במסמך זה.

מסמך זה מכיל נתוני בעלות המעוגנים בזכויות יוצרים. אין להעתיק, לשכפל או לתרגם לשפה אחרת חלקים כלשהם ממסמך זה ללא אישור מראש ובכתב מחברת .Hewlett Packard

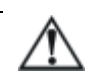

**אזהרה:** טקסט המופיע בצורה זו מציין כי אי מילוי הוראות אלה עלול לגרום לנזק גופני חמור ואף למוות.

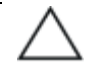

**זהירות:** טקסט המופיע בצורה זו מציין כי אי מילוי הוראות אלה עלול לגרום נזק לציוד, וכן לאובדן נתונים או מידע.

#### **מדריך לניהול שולחן העבודה**

מחשבים שולחניים עסקיים מסדרה 5150dx מהדורה ראשונה (דצמבר 2004) מהדורה שנייה (פברואר 2005) מהדורה שלישית (אוגוסט 2005) מק"ט מסמך: 3BB375370-

# תוכן עניינים

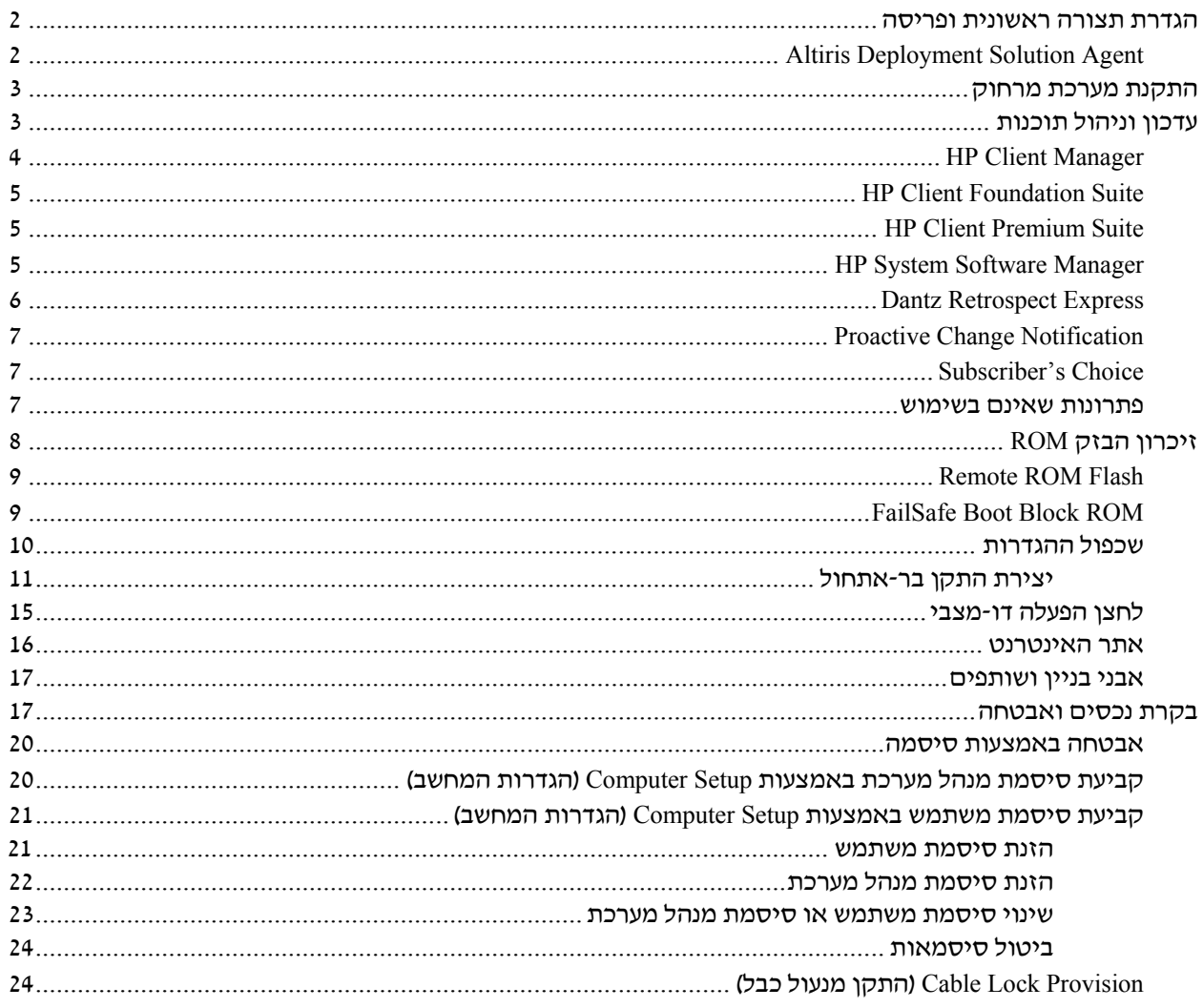

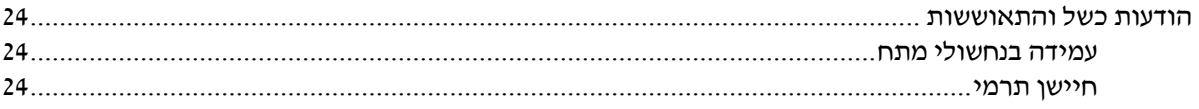

# **מדריך לניהול שולחן העבודה**

תוכנת Solutions Management Client HP מספקת פתרונות המבוססים על סטנדרטים מקובלים לניהול ולבקרה על שולחנות עבודה, תחנות עבודה ומחשבי מחברת בסביבת רשת. בשנת 1995 הפכה חברת HP לחלוצה בכל הקשור ליכולת הניהול של שולחן העבודה, הודות להשקה של ראשוני המחשבים האישיים שתמכו ביכולת ניהול מלאה. חברת HP מחזיקה בפטנט על טכנולוגיית יכולת הניהול (Manageability(. מאז, הפכה חברת HP לחברה מובילה בתעשייה במאמציה לפתח סטנדרטים ותשתית הדרושים לפריסה, להגדרות תצורה ולניהול של שולחנות עבודה, תחנות עבודה ומחשבי מחברת. Solutions Management Client HP מהווה נדבך חשוב בהתחייבות העמוקה שלנו לספק ללקוח פתרונות למשך כל מחזור החיים של המחשב, המסייעים במהלך ארבעת השלבים של תכנון, פריסה, ניהול והעברות. להלן רשימת היכולות והתכונות המרכזיות של ניהול שולחן העבודה:

- הגדרת תצורה ראשונית ופריסה.
	- התקנת מערכת מרחוק
		- עדכון וניהול תוכנה
		- זיכרון הבזק ROM
	- בקרת נכסים ואבטחה
- הודעות על מקרי כשל והתאוששות

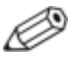

תמיכה בתכונות ספציפיות המתוארות במדריך זה עלולה להשתנות לאור השוני בין דגמים וגרסאות תוכנה.

# **הגדרת תצורה ראשונית ופריסה**

המחשב מגיע עם תמונת תוכנת מערכת (system software image) מותקנת מראש. לאחר תהליך קצר של "הוצאת התוכנה מהאריזה", יהיה המחשב מוכן לשימוש.

ייתכן שתעדיף להחליף את התוכנות המותקנות מראש בתוכנות מערכת ויישומים מותאמים אישית. קיימות מספר שיטות לפריסת תוכנות מותאמות אישית. שיטות אלה כוללות:

- התקנת יישומי תוכנה נוספים לאחר פתיחת תמונת התוכנה המותקנת מראש.
- שימוש בתוכנות פריסה, כגון Solution Deployment Altiris, להחלפת התוכנות המותקנות מראש בתמונת תוכנה מותאמת אישית.
- שכפול דיסק קשיח לצורך העתקת התוכן מכונן קשיח אחד למשנהו.

שיטת הפריסה הטובה ביותר תלויה בסביבת טכנולוגית המידע שלך ובתהליכים שבהם אתה משתמש. סעיף Deployment PC) פריסת המחשב HP Lifecycle Solutions באתר) האישי

(<http://whp-sp-orig.extweb.hp.com/country/us/en/solutions.html>) מספק מידע שיעזור לך לבחור את שיטת הפריסה הטובה ביותר. תקליטור שחזור פלוס!, ההגדרות מבוססות ה-ROM וחומרת ACPI מספקים סיוע נוסף בנוגע לשחזור תוכנות מערכת, ניהול תצורה, איתור תקלות וניהול צריכת חשמל.

# **Altiris Deployment Solution Agent**

אם במחשב פועלת מערכת ההפעלה חלונות Professional XP, התוכנה Agent Solution Deployment Altiris מותקנת מראש במחשב. כאשר תוכנה זו מותקנת, היא מאפשרת תקשורת עם מסוף Solution Deployment של מנהל המערכת.

- :Altiris Deployment Solution Agent את להתקין כדי
	- .1 לחץ על התחל.
	- .2 לחץ על כל התוכניות.
	- .3 לחץ על התקנת תוכנה.
		- .4 לחץ על הבא.
	- .5 גלול ולחץ על הקישור להתקנת AClient Altiris.

# **התקנת מערכת מרחוק**

התקנת מערכת מרחוק מאפשרת הגדרה של המערכת על-ידי שימוש בתוכנה ובנתוני הגדרת תצורה הנמצאים בשרת הרשת באמצעות הפעלת סביבת (PXE (Environment Execution Preboot. תכונת התקנת המערכת מרחוק מופעלת בדרך כלל ככלי להתקנת והגדרת תצורת המערכת, וניתן להשתמש בה לביצוע המטלות הבאות:

- פרמוט דיסק קשיח.
- פריסת תמונת תוכנה במחשב אישי חדש אחד או יותר
	- עדכון מרחוק של BIOS המערכת בזיכרון הבזק (9 בעמוד" [Remote ROM Flash"](#page-12-0)) ROM
		- קביעת תצורה של הגדרות BIOS המערכת

כדי להתחיל בהתקנת מערכת מרחוק, הקש **12F** עם הופעת ההודעה Boot Service Network = 12F בפינה הימנית התחתונה של מסך הלוגו של HP. פעל על פי ההוראות המוצגות על המסך כדי להמשיך את התהליך. סדר האתחול המשמש כברירת מחדל הוא הגדרת תצורה של ה-BIOS, שניתן לשנותה כך שהמערכת תנסה תמיד לבצע אתחול PXE.

HP ו-Altiris משתפות פעולה כדי לספק כלים שמטרתם להקל על משימת הפריסה של מחשבים ארגוניים ועל ניהולם, לצמצם את הזמן הנדרש לצרכים ניהוליים אלה, להקטין בצורה קיצונית את עלויות הבעלות ולהפוך את המחשבים האישיים של HP למחשבי הלקוח המציעים את יכולות הניהול הטובות ביותר בסביבות ארגוניות.

# **עדכון וניהול תוכנות**

HP מספקת כמה כלים לניהול ועדכון תוכנות במחשבים שולחניים, בתחנות עבודה ובמחשבי מחברת.

- HP Client Manager ■
- HP Client Foundation Suite
	- HP Client Premium Suite ■
- HP System Software Manager
	- Dantz Backup and Recovery ■
- HP Proactive Change Notification
	- HP Subscriber's Choice ■

# **HP Client Manager**

תוכנת Manager Client HP זמינה ללא תשלום עבור כל דגמי המחשבים השולחניים העסקיים, תחנות העבודה ומחשבי המחברת הנתמכים של HP. SSM משולב בתוך Manager Client HP, ומאפשר לבצע מעקב, ניטור וניהול ריכוזיים של כל רכיבי החומרה של מחשבי לקוח של HP. Client HP Manager מספק שילוב הדוק עם כלי Support Instant HP המסייעים בקיצור הזמן הדרוש לפתרון בעיות חומרה. ניתן להשתמש בכלי Support Instant HP להפעלת אבחון, סריקה לבדיקת תקינות המערכת, צ'אט פעיל, גישה למאגר המידע של HP וכן איסוף אוטומטי של ערכות SoftPaq. Manager Client HP פועל גם בשילוב הדוק עם ProtectTools HP לזיהוי, עריכת רשימת מצאי ואתחול של מערכות לקוח התומכות ב-TPM.

Manager Client HP מספק התראה מקומית. ניתן לקבוע שהתראות, כגון מצב של חריגה מפרק זמן, אזהרות לגבי כשל של כונן SMART וכן הלאה, יופיעו במחשב של המשתמש המקומי. למנהל המערכת יש כעת בקרה על האופן שבו התראות מטופלות באופן מקומי במחשב הלקוח. מנהל המערכת יכול לקבוע אם למשתמש הלקוח תהיה אפשרות להפעיל או להשבית התראות, ואיזו פעולה המשתמש יכול לבצע ברגע שמוצגת לו התראה. מנהל המערכת יכול גם לבחור אילו התראות, אם בכלל, יוצגו ללקוח HP המקומי.

השתמש ב-Manager Client HP לביצוע הפעולות הבאות:

- קבלת מידע חשוב על רכיבי חומרה, כגון CPU, זיכרון, וידאו והגדרות אבטחה.
	- ניטור תקינות המערכת לפתרון בעיות לפני התרחשותן
- איסוף אוטומטי והפצה מרחוק של ערכות SoftPaq שיעדכנו את הגדרות ה-BIOS של החומרה, את הדרייברים ואת הגדרות האבטחה.
	- הפיכת תהליכים לאוטומטיים, כדי לפתור בעיות חומרה במהירות

Manager Client HP משתמש באותה תשתית של Altiris כמו פתרונות אחרים לניהול מחזור החיים של מחשבי לקוח של Altiris. תכנון זה מספק יתרון משמעותי עבור צוות IT, מאחר שהוא נדרש להגדיר ולתחזק תשתית אחת בלבד. מאחר שהמידע מאוחסן במסד נתונים אחד, תוכל לקבל דוחות מלאי שלמים ועקביים, וכן מידע על תקינות המערכת ואבטחתה. השתמש בממשק קונסולה, יחיד ועקבי לתזמון ומעקב אחר התקדמות משימות ניהול החומרה והתוכנה עבור מערכות הלקוח.

> למידע נוסף אודות Manager Client HP, בקר באתר .[http://h18000.www1.hp.com/im/client\\_mgr.html](http://h18000.www1.hp.com/im/client_mgr.html)

# **HP Client Foundation Suite**

Altiris Migration Suite את בבסיס כוללת Foundation Suite חבילת המורכבת מ-Solution Inventory Altiris ו-Solution Deployment. חבילה זו מוסיפה דף הפעלה מהירה שהופך את ההתקנה לקלה יותר, ומקצר את הזמן הדרוש להפקת ערך מן התוכנה. חבילת Suite Foundation כוללת גם את HP .HP Systems Insight Manager מחבר ואת Client Manager

# **HP Client Premium Suite**

 ,Altiris Client Management Suite את בבסיס כוללת Premium Suite חבילת רמה 1, מוסיפה דף הפעלה מהירה וכוללת את הפתרונות הבאים בעלי הערך HP Systems Insight Manager מחבר ,HP Client Manager :HP של המוסף .HP OpenView ומחבר

# **HP System Software Manager**

(SSM (Manager Software System HP הוא כלי עזר המסופק ללא תשלום, המאפשר פריסה אוטומטית מרחוק של דרייברים ועדכוני BIOS עבור מחשבים עסקיים של HP הפועלים ברשת. כאשר כלי העזר SSM פועל, הוא קובע בצורה שקטה (ללא התערבות המשתמש) את המהדורות של הדרייברים וה-BIOS המותקנים בכל מערכת לקוח המחוברת לרשת, ומשווה את רשימת המצאי לערכות SoftPaq של תוכנת המערכת, שנבדקו ואוחסנו במאגר קבצים מרכזי. לאחר מכן, כלי העזר SSM מעדכן באופן אוטומטי את מהדורות תוכנות המערכת שמותקנות במחשבים המחוברים לרשת ומתאימן למהדורות הזמינות במאגר הקבצים. מאחר ש-SSM מאפשר הפצה של עדכוני SoftPaq לדגמים הנכונים של מערכות הלקוח בלבד, מנהלי מערכת יכולים להשתמש בצורה בטוחה ויעילה ב-SSM כדי להבטיח שתוכנות המערכת יהיו מעודכנות.

Manager Software System משלב בין כלי הפצת התוכנות הארגוניים, כגון .מיקרוסופט של Systems Management Server (SMS)-ו HP OpenView באמצעות SSM, ניתן להפיץ עדכונים שנוצרו על-ידי הלקוח, או התקבלו מספק צד שלישי, ונארזו בתבנית SSM.

> ניתן להוריד את SSM ללא תשלום על-ידי ביקור בכתובת .<www.hp.com/go/ssm>

# **Dantz Retrospect Express**

תוכנת Express Retrospect Dantz מספקת הגנה למחשב שולחני יחיד או למחשב מחברת יחיד שבהם מותקנת מערכת ההפעלה חלונות. תוכנת Express Retrospect מאפשרת שחזור של אובדן נתונים שנגרם מהתקפה של וירוסים, תוכנות חדשות שהותקנו, שגיאות של המשתמש, חומרה פגומה, שדרוגי חומרה, האקרים ומחשבים שאבדו או נגנבו. תוכנה זו מאפשרת לבחור בין גיבויים שיוצרים שכפולים פשוטים או גיבויים פרוגרסיביים, ומאפשרת שימוש באשף התקנה אינטואיטיבי המאפשר התקנה והפעלה תוך דקות אחדות. Express Retrospect מגיעה עם תוכנת Recovery Disaster המובנית במוצר לאספקת ההגנה הטובה ביותר הזמינה. לחץ כאן כדי להציג רשימה של יצרני חומרה המשלבים את Retrospect במוצרים שלהם, ולמד היכן ניתן לרכוש מוצרים אלה.

התקן את Express Retrospect ובצע את הגיבוי הראשון בתוך פחות מחמש דקות. באמצעות Retrospect, באפשרותך להטמיע תוכנית גיבוי על-ידי מענה על כמה שאלות פשוטות. פעולות השחזור מתבצעות במהירות וללא קושי. כאשר עליך לבצע שחזור באמצעות תקליטורים אופטיים, תוכנת Retrospect Express מאתרת באופן אוטומטי קבצים, גם אם אינך יודע היכן שמורים קבצים אלה במדיית הגיבוי.

שכפל קבצים ותיקיות לדיסק קשיח חיצוני בלחיצת לחצן אחת. פעולת השחזור מעתיקה מידע מהדיסק הקשיח של המחשב לדיסק הקשיח החיצוני. (עבור דיסקים קשיחים חיצוניים עם לחצן גיבוי מובנה, ניתן להפעיל את השכפול על-ידי לחיצה פשוטה על הלחצן). לאחר פעולת השכפול, ניתן להציג בקלות את הקבצים והתיקיות השומרים בדיסק הקשיח החיצוני, לבצע עליהם פעולות ולשחזר אותם באמצעות סייר חלונות. תהליך השכפול חוסך מקום על-ידי החלפת נתוני גיבוי קודמים בכונן החיצוני, וחוסך זמן על-ידי העתקה של הקבצים החדשים או הקבצים שהשתנו מהגיבוי האחרון בלבד.

בצע גיבוי של גרסאות מרובות של קבצים ותיקיות. גיבויים פרוגרסיביים שומרים על גרסאות קודמות של קבצים ותיקיות, ומאפשרים לך להחזיר את המחשב למצב קודם, לנקודה כלשהי בזמן, לפני שהנתונים נפגמו. בכל פעם שפעולת הגיבוי מתבצעת, Express Retrospect יוצר נקודת שחזור, שיכולה להכיל את כל המידע הדרוש למשתמש כדי לאחזר קבצים או לשחזר את המחשב כולו (שחזור ממצב של אסון) – כולל כל קובצי מערכת ההפעלה וההגדרות, דרייברים ויישומים והגדרותיהם. נקודות שחזור ניתנות ללכידה במהירות,והן מספקות שחזורים מדויקים לחלוטין של כל נקודה בזמן שבה בוצע גיבוי – תכונה שאינה קיימת בתוכנות גיבוי אחרות.

תוכנת Express Backup תומכת גם בתוכנת Recovery Disaster המאפשרת להפעיל מחדש ולשחזר את המערכת במקרה של כשל קטסטרופלי (כגון כשל של הדיסק הקשיח או אובדן נתונים עקב פגיעה מווירוס). על-ידי ביצוע אתחול מתקליטור Recovery Disaster, באפשרותך להחזיר את המערכת למצבה הקודם, לפני שיצאה מכלל שימוש.

> למידע נוסף אודות Express Retrospect Dantz, בקר בכתובת .[http://www.dantz.com/en/products/win\\_express/index.dtml](http://www.dantz.com/en/products/win_express/index.dtml)

# **Proactive Change Notification**

התוכנית Notification Change Proactive משתמשת באתר האינטרנט Choice s'Subscriber כדי לבצע מראש ובאופן אוטומטי את הפעולות הבאות:

- $P$ roactive Change Notification שליחת הודעות דואר אלקטרוני של (PCN (המדווחות על שינויים ברכיבי חומרה ותוכנה ברוב המחשבים והשרתים המסחריים, עד 60 ימים מראש.
- שליחת הודעות דואר אלקטרוני הכוללות עלונים ללקוח, דפי עזר, הערות ללקוח, עלוני אבטחה והתראות על דרייברים לרוב המחשבים והשרתים המסחריים.

יצירת פרופיל אישי כדי להבטיח שרק אתה אישית תקבל את המידע הדרוש לסביבת טכנולוגיית מידע ספציפית. כדי ללמוד עוד אודות תוכנית Proactive Change Notification, וליצור פרופיל מותאם אישית, בקר בכתובת .<http://www.hp.com/go/pcn>

# **Subscriber's Choice**

Choice s'Subscriber הוא שירות מבוסס לקוח של HP. בהתאם לפרופיל שלך, HP תספק לך עצות אישיות לגבי מוצרים, מאמרים ו/או דרייברים והתראות/הודעות בנושא תמיכה. שירות הדרייברים וההתראות/הודעות בנושאי תמיכה ישלח לך הודעות דואר אלקטרוני, שידווחו לך כאשר המידע שאליו נרשמת כמנוי בפרופיל שלך יהיה זמין לעיון ואחזור. למידע נוסף על תוכנית Choice s'Subscriber וליצירת פרופיל מותאם אישית, בקר בכתובת .<http://www.hp.com/go/pcn>

# **פתרונות שאינם בשימוש**

Desktop תקן את הציג Desktop Management Task Force (DMTF) DMI (Interface Management (לפני קרוב ל10- שנים. עקב תקנים חדשים על הכריז Common Information Model (CIM), DMTF כגון ,שאומצו הפסקת השימוש בתקן DMI. לאור יכולות מתקדמות נוספות של Client HP ,CIM והטמעת Management Solutions, HP Systems Insight Manager המוכר כ-(WMI (Instrumentation Management Windows, על-ידי

מיקרוסופט, Agent Management Insight HP אינו מסופק עוד בדגמי מחשבים שולחניים מסחריים, תחנות עבודה ומחשבים ניידים של HP שהוצגו לקהל לאחר 1 בינואר, .2004

Agent) IM (Management Insight מספק את התכונות הבאות:

- תמיכת DMI מאפשרת ניהול של מערכות לקוח באמצעות 7 Manager Insight או יישומי ניהול אחרים תואמי DMI.
- סוכן אינטרנט מאפשר לנהל את המערכת הן באופן מקומי, והן מרחוק באמצעות דפדפן אינטרנט.
- באמצעות התראות על תקינות המערכת ניתן להציג למשתמש הודעות באופן מקומי או לשלוח הודעות אלה באמצעות מסוף מרכזי.

תוכנת Manager Insight הוחלפה על-ידי תוכנת Insight Systems HP על מידע לאחזור WMI-ב משתמש HP SIM .Manager Software (HP SIM) HP Systems Insight עבור Altiris Connector תוכנת .הלקוח מערכת HP Client Management Solutionsב שימוש ומאפשרת זמינה Manager באמצעות מסוף SIM HP.

המחשב האישי שלך כולל זיכרון הבזק ROM) זיכרון לקריאה בלבד) הניתן לתכנות. על-ידי הגדרת סיסמת מנהל מערכת בכלי העזר Setup Computer (10F) (הגדרות המחשב), תוכל להגן על זיכרון ה-ROM מפני עדכון או מפני דריסה בלתי מכוונת. הדבר חשוב כדי להבטיח את שלמות פעולתו של המחשב האישי.

אם תרצה לשדרג את זיכרון ה-ROM, תוכל:

- להזמין תקליטון עם ROMPaq משודרג מ-HP.
- להוריד תמונות עדכניות של ROMPaq מדף הדרייברים והתמיכה של .<http://www.hp.com/support/files> ,HP

**זהירות:** כדי לספק הגנה מרבית לזיכרון ROM, דאג להגדיר סיסמת מנהל מערכת. סיסמת מנהל המערכת מונעת שדרוגים לא מורשים של זיכרון ROM.Manager Software System מאפשר למנהל המערכת להגדיר סיסמת מנהל מערכת במחשב אישי אחד או במספר מחשבים אישיים בו-זמנית. למידע נוסף, בקר באתר http://www.hp.com/go/ssm.

# **זיכרון הבזק ROM**

# **Remote ROM Flash**

<span id="page-12-0"></span>Flash ROM Remote) זיכרון הבזק ROM מרחוק) מאפשר למנהל המערכת לשדרג בצורה בטוחה את זיכרון ROM במחשבי HP מרוחקים, ישירות מתוך עמדת ניהול רשת מרכזית. יכולתו של מנהל המערכת לבצע משימה זו מרחוק, במחשבים מרובים, מאפשרת פריסה עקבית ושליטה טובה יותר בתמונות זיכרון ROM במחשבי HP דרך הרשת. כמו כן, היא מאפשרת להגביר את התפוקה ולצמצם בעלויות הבעלות.

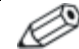

כדי לנצל את Flash ROM Remote, המחשב האישי צריך להיות דולק, או שיש להפעילו באמצעות יקיצה מרחוק (Remote Wakeup).

לקבלת מידע נוסף אודות Flash ROM Remote, עיין בתוכנות Client HP בכתובת System Software Manager או Manager Software .<http://h18000.www1.hp.com/im/prodinfo.html>

# **FailSafe Boot Block ROM**

ROM Block Boot FailSafe מאפשר לבצע שחזור מערכת במקרים נדירים של כשל זיכרון ההבזק, למשל, אם התרחשה נפילת מתח בזמן שדרוג ROM. ה-Block Boot) בלוק אתחול) הוא אזור מוגן-הבזק של הזיכרון, המוודא את תקפות זיכרון ההבזק של המערכת עם התחלת אספקת המתח למערכת.

- אם זיכרון המערכת תקין, המערכת מתחילה לפעול כרגיל.
- אם זיכרון המערכת נכשל בבדיקות התקינות, Block Boot FailSafe ROM מספק תמיכה מספקת לצורך אתחול המערכת מתקליטון ROMPaq, המתכנת את זיכרון המערכת לתצורה הרצויה.

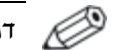

דגמים אחדים תומכים גם בשחזור מתקליטור ROMPaq.

כשתוכנת האתחול מזהה זיכרון מערכת לא תקף, נשמעים 8 צפצופים. הודעת שחזור של בלוק אתחול מופיעה על המסך (בדגמים מסוימים).

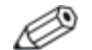

הצפצופים נמשכים בחמישה מחזורים של 8 צפצופים ומפסיקים.

כדי לאפשר למערכת להתאושש, לאחר שהיא נכנסת למצב recovery Block Boot, פעל על פי הצעדים הבאים:

- .1 אם בכונן התקליטונים נמצא תקליטון, או בכונן התקליטורים נמצא תקליטור, הוצא את התקליטון והתקליטור וכבה את המחשב.
- .2 הכנס תקליטון ROMPaq לכונן התקליטונים, או אם ניתן במחשב זה, תקליטור ROMPaq לכונן התקליטורים.
	- .3 הדלק את המחשב.

אם לא נמצא תקליטון ROMPaq או תקליטור ROMPaq, תתבקש להכניס תקליטון או תקליטור ולהפעיל מחדש את המחשב.

אם הוגדרה סיסמת מנהל מערכת, נורת Lock Caps תידלק, ותתבקש להזין את הסיסמה.

.4 הזן את סיסמת מנהל המערכת.

אם המערכת מופעלת בהצלחה מתקליטון או מתקליטור וזיכרון ה-ROM מתוכנת מחדש בהצלחה, קבוצת צפצופים בטון גבוה מסמנים על השלמה מוצלחת של הפעולה.

- .5 הוצא את התקליטון או התקליטור וכבה את המחשב.
	- .6 הדלק את המחשב ואתחל אותו.

# **שכפול ההגדרות**

כדי לשכפל או להעתיק תצורת הגדרות אחת למחשבים אחרים מאותו דגם, HP מספקת כלי תוכנה מבוסס חלונות, Manager Software System, הניתן ,DOS מבוססת תוכנה וכן ,<http://www.hp.com/go/ssm> בכתובת להורדה כלי העזר Load/Save CMOS, הניתן להורדה בכתובת <http://www.hp.com/support/files> . לאחר שתתחבר לאתר התמיכה של HP, הזן את שם המחשב כאשר תוצג לך בקשה לכך.

#### **יצירת התקן בר-אתחול**

#### **נתמכים USB flash media התקני**

התקנים נתמכים, כגון Key Drive HP, כוללים תמונה מותקנת מראש, וזאת כדי לפשט את תהליך הפיכתם לברי-אתחול. אם התקן media flash USB שנמצא בשימוש אינו כולל תמונה זו, השתמש בהליך המתואר בהמשך סעיף זה (ראה "התקני [Media Flash USB](#page-16-0) שאינם נתמכים" בעמוד 13).

**זהירות:** לא כל המחשבים ניתנים לאתחול מהתקן media flash USB. אם סדר האתחול בכלי העזר (10F (Setup Computer) הגדרות המחשב) מציין את התקן ה-USB לפני הדיסק הקשיח, ניתן לאתחל את המחשב מהתקן Media Flash USB. אחרת, יש להשתמש בתקליטון בר-אתחול.

כדי ליצור התקן media flash USB בר-אתחול, דרושים לך:

- מחשב מסדרת מחשבים שולחניים עסקיים 315150 של HP -.Slim Tower או Small Form Factor ,Microtower בהתאם ל-BIOS של כל מחשב, ייתכן שמערכות עתידיות יתמכו אף הן .USB flash media מהתקן באתחול
	- .256MB בנפח HP Drive Key II אחסון מודול
- תקליטון DOS בר-אתחול עם התוכניות FDISK ו-SYS. אם התוכנית SYS אינה זמינה, ניתן להשתמש בתוכנית FORMAT, אך כל הקבצים הקיימים בהתקן media flash USB יאבדו.
	- .1 כבה את המחשב.
- .2 הכנס את התקן media flash USB לאחת מיציאות ה-USB של המחשב, והסר את כל התקני אחסון ה-USB האחרים, פרט לכונני תקליטונים של .USB
- .3 הכנס תקליטון בר-אתחול עם COM.FDISK ו-COM.SYS או COM.FORMAT לכונן תקליטונים והדלק את המחשב כדי לבצע אתחול מתקליטון ה-DOS.
	- .4 הפעל את FDISK מתוך שורת הפקודה \:A על-ידי הקלדת **FDISK** והקשה על **Enter**. אם תתבקש, לחץ על **(Y (Yes** כדי להפעיל תמיכה בדיסקים גדולים.

.5 בחר באפשרות [**5**] כדי להציג את הכוננים במערכת. התקן media flash USB יהיה הכונן שגודלו קרוב ביותר לגודל של אחד הכוננים המוצגים. בדרך כלל זה יהיה הכונן האחרון ברשימה. שים לב לאות הכונן.

 $\pm$  USB flash media כונן התקן

**זהירות:** אם הכונן אינו תואם להתקן media flash USB, אל תמשיך. במקרה כזה אתה עלול לאבד נתונים. חפש התקני אחסון נוספים בכל יציאות ה-USB. אם תאתר התקנים כאלה, הפעל את המחשב מחדש והמשך משלב .4 אם לא תמצא אף התקן, ייתכן שהמערכת אינה תומכת בהתקן להמשיך אין .פגום USB flash media שהתקן או ,USB flash media ולנסות להפוך את התקן media flash USB לבר-אתחול.

- .6 צא מ-FDISK על-ידי הקשה על מקש **Esc** כדי לחזור לשורת הפקודה  $. A:$ 
	- .7 אם תקליטון DOS בר-האתחול מכיל את COM.SYS, עבור לשלב .8 אחרת, עבור לשלב .9
- .8 בשורת הפקודה \:A, הזן **:x SYS**. כאשר x מייצג את אות הכונן שצוינה לעיל.

**זהירות:** ודא שהזנת את אות הכונן הנכונה עבור התקן media flash USB.

לאחר העברת קובצי המערכת, התוכנית SYS תחזור לשורת הפקודה  $\Lambda$ . עבור לשלב  $\Lambda$ 

- .9 העתק קבצים שברצונך לשמור מהתקן media flash USB לספרייה זמנית בכונן אחר (לדוגמה, הדיסק הקשיח הפנימי של המחשב).
	- .10בשורת הפקודה \:A, הזן **:X S/ FORMAT**. כאשר X מייצג את אות הכונן שצוינה לפני כן.

**זהירות:** ודא שהזנת את אות הכונן הנכונה עבור התקן media flash USB.

התוכנית FORMAT תציג אזהרה אחת או יותר, ותשאל אותך בכל פעם אם ברצונך להמשיך. הקש **Y** בכל פעם. התוכנית FORMAT תפרמט את התקן media flash USB, תוסיף את קובצי המערכת ותבקש תווית לאמצעי האחסון.

.11 הקש **Enter** אם אינך מעוניין בתווית, או הזן תווית, אם רצונך בכך.

- <span id="page-16-0"></span>.12 העתק קבצים ששמרת בשלב 9 בחזרה להתקן media flash USB.
- .13 הוצא את התקליטון והפעל את המחשב מחדש. המחשב יבצע אתחול .C ככונן USB flash media מהתקן

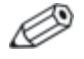

סדר האתחול המוגדר כברירת מחדל משתנה ממחשב למחשב, וניתן לשנותו בכלי העזר (10F (Setup Computer) הגדרות המחשב).

אם השתמשת בגרסת DOS מתוך חלונות 9x, ייתכן שתראה את מסך הלוגו של חלונות למשך זמן קצר. אם אינך רואה מסך זה, הוסף קובץ באורך אפס בשם SYS.LOGO לספריית השורש של התקן .USB flash media

#### **התקני media flash USB שאינם נתמכים**

**זהירות:** לא כל המחשבים ניתנים לאתחול מהתקן media flash USB. אם סדר האתחול בכלי העזר (10F (Setup Computer) הגדרות המחשב) מציין את התקן ה-USB לפני הדיסק הקשיח, ניתן לאתחל את המחשב מהתקן Media Flash USB. אחרת, יש להשתמש בתקליטון בר-אתחול.

כדי ליצור התקן media flash USB בר-אתחול, דרושים לך:

 מחשב מסדרת מחשבים שולחניים עסקיים 5150dx של .Slim Tower או Small Form Factor ,Microtower - HP

בהתאם ל-BIOS של כל מחשב, ייתכן שמערכות עתידיות יתמכו אף הן .USB flash media מהתקן באתחול

- תקליטון DOS בר-אתחול עם התוכניות FDISK ו-SYS. אם התוכנית SYS אינה זמינה, ניתן להשתמש בתוכנית FORMAT, אך כל הקבצים הקיימים בהתקן media flash USB יאבדו.
- .1 אם קיימים כרטיסי PCI במערכת, שמחוברים אליהם כונני ATA ,SCSI RAID או SATA, כבה את המחשב ונתק את חוט החשמל.

**זהירות:** חוט החשמל חייב להיות מנותק.

.2 פתח את המחשב והוצא את כרטיסי ה-PCI.

- .3 הכנס את התקן media flash USB לאחת מיציאות ה-USB של המחשב, והסר את כל התקני אחסון ה-USB האחרים, פרט לכונני תקליטונים של USB. סגור את כיסוי המחשב.
	- .4 חבר את חוט החשמל והדלק את המחשב.
- .5 ברגע שהמחשב נדלק, לחץ לחיצה ממושכת על מקש **10F** עד שתיכנס לכלי העזר Setup Computer. במקרה הצורך, הקש **Enter** כדי לעקוף את מסך הפתיחה.

אם לא הקשת **10F** בזמן המתאים, יהיה עליך להפעיל מחדש את המחשב וללחוץ לחיצה ממושכת פעם נוספת על מקש **10F** כדי לגשת לכלי העזר.

אם אתה משתמש במקלדת /2PS, ייתכן שתוצג לך הודעה על שגיאת מקלדת, התעלם מהודעה זו.

- .6 בחר **Peripherals Integrated**) ציוד היקפי משולב) > **OnChip South Device IDE** כדי להשבית את בקר PATA, ובחר **Integrated** כדי **South OnChip PCI Device** < (משולב היקפי ציוד (**Peripherals** להשבית את בקר SATA. יציאה מתוכנית ההגדרות מאשרת את השינויים.
- .7 הכנס תקליטון בר-אתחול עם COM.FDISK ו-COM.SYS או COM.FORMAT לכונן תקליטונים והדלק את המחשב כדי לבצע אתחול מתקליטון ה-DOS.
- .8 הפעל את FDISK ומחק מחיצות קיימות בהתקן media flash USB. צור מחיצה חדשה וסמן אותה כפעילה. צא מ-FDISK על-ידי הקשה על מקש .**Esc**
	- .9 אם לא מתבצעת הפעלה מחדש של המערכת לאחר יציאה מ-FDISK, הקש **Del+Alt+Ctrl** כדי לבצע אתחול מתקליטון DOS.
	- .10 בשורת הפקודה \:A, הקלד **S/ :C FORMAT** ולחץ **Enter**. התוכנית FORMAT תפרמט את התקן media flash USB, תוסיף את קובצי המערכת ותבקש תווית לאמצעי האחסון.
	- .11 הקש **Enter** אם אינך מעוניין בתווית, או הזן תווית, אם רצונך בכך.
- .12 כבה את המחשב ונתק את חוט החשמל. פתח את המחשב והתקן מחדש את כרטיסי PCI שהוצאת לפני כן. סגור את כיסוי המחשב.
	- .13 חבר את חוט החשמל, הוצא את התקליטון והדלק את המחשב.
- .14 ברגע שהמחשב נדלק, לחץ לחיצה ממושכת על מקש **10F** עד שתיכנס לכלי העזר Setup Computer. במקרה הצורך, הקש **Enter** כדי לעקוף את מסך הפתיחה.
	- **South OnChip IDE** < **Integrated Peripherals** באפשרויות בחר .15 **South OnChip PCI Device** < **Integrated Peripherals**-ו **Device** והפעל מחדש את בקרי PATA ו-SATA שהושבתו בצעד .6
	- .16 שמור שינויים וצא. המחשב יבצע אתחול מהתקן media flash USB ככונן C.

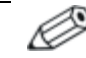

סדר האתחול המוגדר כברירת מחדל משתנה ממחשב למחשב, וניתן לשנותו בכלי העזר (10F (Setup Computer) הגדרות המחשב). להוראות, עיין במדריך ל-*Setup Computer*) הגדרות המחשב) ב-*CD Documentation* (תקליטור התיעוד).

אם השתמשת בגרסת DOS מתוך חלונות 9x, ייתכן שתראה את מסך הלוגו של חלונות למשך זמן קצר. אם אינך רואה מסך זה, הוסף קובץ באורך אפס בשם SYS.LOGO לספריית השורש של התקן flash USB .media

# **לחצן הפעלה דו-מצבי**

לחצן ,מופעל Advanced Configuration and Power Interface (ACPI) כאשר ההפעלה יכול לפעול הן כלחצן הפעלה/כיבוי והן כלחצן המתנה. תכונת ההמתנה אינה מנתקת לחלוטין את המתח מהמחשב, אלא מכניסה את המחשב למצב המתנה עם צריכת מתח נמוכה. תכונה זו מאפשרת לך להוריד במהירות את צריכת המתח ללא סגירת היישומים, ולחזור במהירות למצב הפעלה רגיל מבלי לאבד נתונים.

כדי לשנות את תצורת לחצן ההפעלה, פעל לפי הצעדים הבאים:

- .1 לחץ באמצעות לחצן העכבר השמאלי על לחצן **התחל**, לאחר מכן בחר **לוח הבקרה** > **אפשרויות צריכת חשמל**.
- .2 בחלון **מאפייני אפשרויות צריכת חשמל**, לחץ על הכרטיסייה **מתקדם**.
	- .3 תחת **לחצני צריכה חשמל**, בחר באפשרות **המתנה**.

לאחר שלחצן ההפעלה מוגדר לתפקד כלחצן המתנה, לחץ על לחצן ההפעלה כדי להעביר את המערכת למצב צריכת המתח הנמוכה ביותר (מצב המתנה). לחץ שוב על הלחצן כדי להחזיר את המערכת במהירות ממצב המתנה למצב פעולה מלא. כדי לנתק לחלוטין את המתח מהמערכת, לחץ על לחצן ההפעלה ברציפות במשך 4 שניות.

**זהירות:** אין להשתמש בלחצן ההפעלה לכיבוי המחשב, אלא אם כן המערכת אינה מגיבה. כיבוי המחשב ללא התערבות מערכת ההפעלה עלול לגרום לנזק או לאובדן נתונים בדיסק הקשיח.

#### **אתר האינטרנט**

מהנדסי HP מבצעים בדיקות וניפוי שגיאות קפדני לכל תוכנה של HP ושל ספקי צד שלישי, ומפתחים תוכנות תמיכה מיוחדות למערכת ההפעלה כדי להבטיח רמה מיטבית של ביצועים, תאימות ואמינות למחשבים אישיים תוצרת HP.

כשעוברים למערכת הפעלה חדשה או משופרת, חשוב להשתמש בתוכנת התמיכה שפותחה למערכת הפעלה זו. אם אתה מתכנן להריץ גרסת חלונות של מיקרוסופט השונה מהגרסה המותקנת במחשב, עליך להתקין דרייברים להתקנים וכלי עזר מתאימים, כדי להבטיח תמיכה ותפקוד הולם של כל התכונות הנתמכות.

חברת HP הקלה על משימות האיתור, הגישה, ההערכה וההתקנה של תוכנת התמיכה החדשה. תוכל להוריד את התוכנה באתר .<http://www.hp.com/support>

אתר האינטרנט כולל דרייברים להתקנים, כלי עזר ותצורות זיכרון הבזק עדכניים, הדרושים לצורך הרצת גרסת חלונות המתקדמת ביותר במחשב HP שברשותך.

#### **אבני בניין ושותפים**

פתרונות הניהול של HP משתלבים עם יישומי ניהול של מערכות אחרות, המבוססים על סטנדרטים מקובלים בשוק, כגון:

- Web-Based Enterprise Management (WBEM)
	- Windows Management Interface (WMI) ■
- (טכנולוגיית יקיצה ברשת) Wake on LAN Technology
	- $ACPI$
	- SMBIOS  $\blacksquare$
- תמיכה ב- (PXE (Execution boot-Pre) ביצוע קדם-אתחול).

## **בקרת נכסים ואבטחה**

תכונות בקרת נכסים הנכללות במחשב מספקות נתוני מעקב אחר נכסים ,HP Systems Insight Manager באמצעות לנהלם שניתן Software Manager Client HP או יישומי ניהול מערכת אחרים. שילוב אוטומטי וחלק בין תכונות בקרת הנכסים ומוצרים אלה מאפשר לך לבחור את כלי הניהול המתאים ביותר לסביבת העבודה, ולמנף את ההשקעה שבוצעה בכלים הקיימים.

HP מציעה גם כמה פתרונות לבקרת גישה לרכיבים ומידע חשובים במחשב. כאשר Security Embedded ProtectTools מותקן, הוא מונע גישה לא מורשית לנתונים, בודק את תקינות המערכת ומבצע אימות של משתמשי צד שלישי המנסים לבצע גישה למערכת. (למידע נוסף, עיין במדריך *ProtectTools HP* .((התיעוד תקליטור (*Documentation CD*-<sup>ב</sup> *Embedded Security Manager* תכונת אבטחה כמו ProtectTools מסייעת בהגנה מפני גישה לא מורשית לרכיבים הפנימיים של המחשב האישי. באמצעות השבתת חיבורים מקביליים, טוריים או חיבורי USB, או באמצעות השבתת יכולת אתחול אמצעי אחסון שליפים, ניתן לספק הגנה לנתונים חשובים. ניתן להעביר באופן אוטומטי אירועי שינוי בזיכרון ליישומי ניהול מערכת במטרה למסור הודעות מוקדמות על ניסיונות חדירה לרכיבים הפנימיים של המחשב.

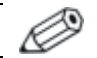

ProtectTools זמין בחלק מהמחשבים.

נהל הגדרות אבטחה באופן מקומי במחשב HP באמצעות כלי העזר Computer Setup (הגדרות המחשב). ראה *מדריך לכלי העזר* תקליטור (*Documentation CD*-ב) *F10*) המחשב הגדרות *Computer Setup* התיעוד), שסופק יחד עם המחשב, לקבלת מידע נוסף והוראות לשימוש בכלי .Computer Setup העזר

הטבלה והסעיפים הבאים מתייחסים לניהול מקומי של תכונות האבטחה של המחשב באמצעות שימוש בכלי העזר Setup Computer) הגדרות המחשב) .(F10)

#### **מבט כללי על תכונות אבטחה**

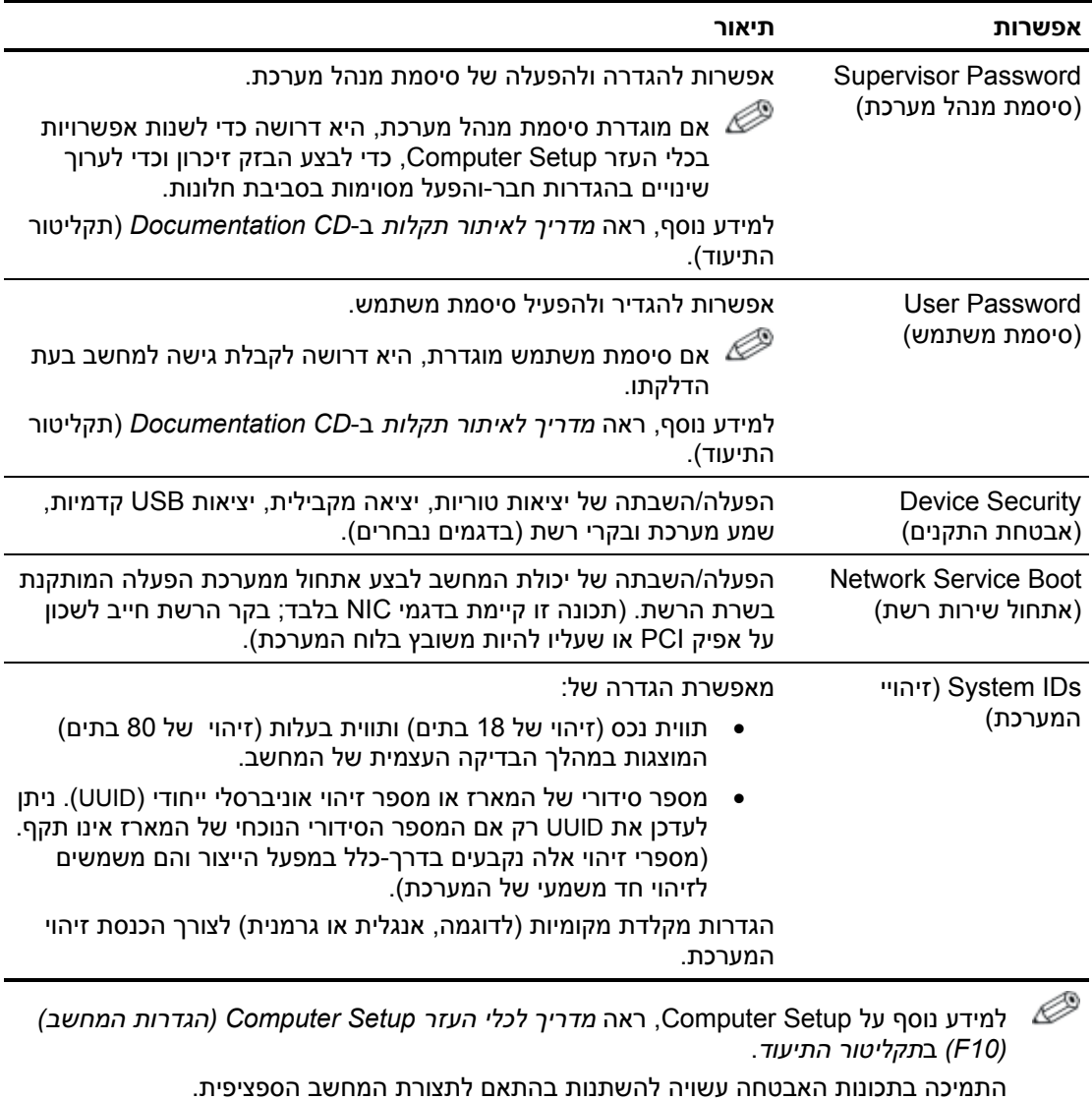

#### **אבטחה באמצעות סיסמה**

סיסמת המשתמש מונעת שימוש לא-חוקי במחשב על-ידי הצגת בקשה להזנת סיסמה לצורך גישה ליישומים או נתונים בכל פעם שמדליקים את המחשב או מפעילים אותו מחדש. סיסמת מנהל המערכת מונעת במיוחד גישה לא מורשית לכלי העזר Setup Computer) הגדרות המחשב), וניתן להשתמש בה כדי לדרוס את סיסמת המשתמש. כלומר, במקרה שנדרשים להזין סיסמת משתמש, ניתן להזין במקום זאת את סיסמת מנהל המערכת, ולקבל גישה למחשב.

ניתן להגדיר סיסמת הגדרות לרשת כולה, כדי לאפשר למנהל הרשת להתחבר לכל המחשבים ברשת לצורכי תחזוקה, מבלי שיצטרך לדעת את סיסמת המשתמש.

# **קביעת סיסמת מנהל מערכת באמצעות Setup Computer (הגדרות המחשב)**

אם במערכת מותקן התקן אבטחה פנימי, עיין במדריך *ProtectTools HP* .(התיעוד תקליטור (*Documentation CD*-ב ,*Embedded Security Guide* הגדרת סיסמת מנהל מערכת באמצעות Setup Computer מונעת ביצוע שינויים בתצורת המחשב (שימוש בכלי העזר Setup Computer) הגדרות המחשב) (10F ((עד להזנת הסיסמה.

- .1 הדלק את המחשב או הפעל אותו מחדש. במערכת ההפעלה חלונות, לחץ **התחל** > **כיבוי המחשב** > **הפעלה מחדש**.
- .2 ברגע שהמחשב נדלק, לחץ לחיצה ממושכת על מקש **10F** עד שתיכנס לכלי העזר Setup Computer. במקרה הצורך, הקש **Enter** כדי לעקוף את מסך הפתיחה.

אם לא הקשת **10F** בזמן המתאים, יהיה עליך להפעיל מחדש את המחשב וללחוץ לחיצה ממושכת פעם נוספת על מקש **10F** כדי לגשת לכלי העזר.

אם אתה משתמש במקלדת /2PS, ייתכן שתוצג לך הודעה על שגיאת מקלדת, התעלם מהודעה זו.

- .3 בחר באפשרות **Password Supervisor Set**) הגדרת סיסמת מנהל מערכת) ולאחר מכן הזן את הסיסמה במסך זה.
- .4 לסיום, בחר **File**) קובץ) > **Exit and Changes Save)** שמירת שינויים ויציאה).

# **קביעת סיסמת משתמש באמצעות Setup Computer (הגדרות המחשב)**

קביעת סיסמת משתמש באמצעות Setup Computer מונעת גישה למחשב לאחר הדלקתו, כל עוד לא הוזנה סיסמה. לאחר הגדרת סיסמת משתמש, Setup Computer מציג את אפשרויות הסיסמה בתפריט Security) אבטחה). אפשרויות הסיסמה כוללות את Boot Warm on Prompt Password) בקשה להזנת סיסמה באתחול חם). כאשר התכונה בקשת on Prompt Password Boot Warm מופעלת, יש להזין את הסיסמה בכל פעם שהמחשב מופעל מחדש.

- .1 הדלק את המחשב או הפעל אותו מחדש. במערכת ההפעלה חלונות, לחץ **התחל** > **כיבוי המחשב** > **הפעלה מחדש**.
- .2 ברגע שהמחשב נדלק, לחץ לחיצה ממושכת על מקש **10F** עד שתיכנס לכלי העזר Setup Computer. במקרה הצורך, הקש **Enter** כדי לעקוף את מסך הפתיחה.

אם לא הקשת **10F** בזמן המתאים, יהיה עליך להפעיל מחדש את המחשב וללחוץ לחיצה ממושכת פעם נוספת על מקש **10F** כדי לגשת לכלי העזר.

אם אתה משתמש במקלדת /2PS, ייתכן שתוצג לך הודעה על שגיאת מקלדת, התעלם מהודעה זו.

- .3 בחר באפשרות **Password User Set**) הגדרת סיסמת משתמש) ולאחר מכן הזן את הסיסמה במסך זה.
- .4 לסיום, בחר **File**) קובץ) > **Exit and Changes Save**) שמירת שינויים ויציאה).

#### **הזנת סיסמת משתמש**

כדי להזין סיסמת משתמש, בצע את הפעולות הבאות:

- .1 הדלק את המחשב או הפעל אותו מחדש. בחלונות, לחץ **התחל** > **כיבוי המחשב** > **הפעל מחדש**.
- .2 לאחר שהתיבה **Password Enter**) הזן סיסמה) מופיעה על המסך, הקלד את הסיסמה הנוכחית ולאחר מכן הקש **Enter**.

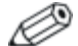

הקלד בזהירות; מטעמי אבטחה, התווים המוקלדים אינם מוצגים על המסך.

אם תזין סיסמה שגויה, תופיע ההודעה " Invalid Password, Press any key !to continue" (סיסמה לא חוקית, הקש על מקש כלשהו כדי להמשיך!). נסה שנית. לאחר שלושה ניסיונות כושלים, יהיה עליך לכבות את המחשב ולהפעילו מחדש לפני שתוכל להמשיך.

#### **הזנת סיסמת מנהל מערכת**

אם במערכת מותקן התקן אבטחה פנימי, עיין במדריך *ProtectTools HP* .(התיעוד תקליטור (*Documentation CD*-ב ,*Embedded Security Guide*

אם הוגדרה סיסמת מנהל מערכת במחשב, תתבקש להזין סיסמה זו בכל פעם שבה תפעיל את כלי העזר Setup Computer) הגדרות המחשב).

- .1 הדלק את המחשב או הפעל אותו מחדש. במערכת ההפעלה חלונות, לחץ **התחל** > **כיבוי המחשב** > **הפעלה מחדש**.
- .2 ברגע שהמחשב נדלק, לחץ לחיצה ממושכת על מקש **10F** עד שתיכנס לכלי העזר Setup Computer. במקרה הצורך, הקש **Enter** כדי לעקוף את מסך הפתיחה.

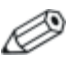

אם לא הקשת **10F** בזמן המתאים, יהיה עליך להפעיל מחדש את המחשב וללחוץ לחיצה ממושכת פעם נוספת על מקש **10F** כדי לגשת לכלי העזר.

אם אתה משתמש במקלדת /2PS, ייתכן שתוצג לך הודעה על שגיאת מקלדת, התעלם מהודעה זו.

.3 לאחר שהתיבה **Password Enter**) הזן סיסמה) מופיעה על המסך, הקלד את סיסמת מנהל המערכת ולאחר מכן הקש **Enter**.

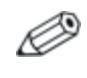

הקלד בזהירות; מטעמי אבטחה, התווים המוקלדים אינם מוצגים על המסך.

אם תזין סיסמה שגויה, תופיע ההודעה " Invalid Password, Press any key !continue to) "סיסמה לא חוקית, הקש על מקש כלשהו כדי להמשיך!). נסה שנית. לאחר שלושה ניסיונות כושלים, יהיה עליך לכבות את המחשב ולהפעילו מחדש לפני שתוכל להמשיך.

#### **שינוי סיסמת משתמש או סיסמת מנהל מערכת**

אם במערכת מותקן התקן אבטחה פנימי, עיין במדריך *ProtectTools HP* .(התיעוד תקליטור (*Documentation CD*-ב ,*Embedded Security Guide*

- .1 הדלק את המחשב או הפעל אותו מחדש. בחלונות, לחץ על **התחל** > **כיבוי המחשב** > **הפעל מחדש**.
- .2 כאשר התיבה **Password Enter**) הזן סיסמה) מופיעה, הקלד את סיסמת המשתמש הנוכחית, אם נדרשת סיסמה.
	- .3 הקש **Enter**.
	- .4 לחץ לחיצה ממושכת על מקש **10F**, עד שתיכנס לכלי העזר Setup Computer. במקרה הצורך, הקש **Enter** כדי לעקוף את מסך הפתיחה.

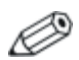

אם לא הקשת **10F** בזמן המתאים, יהיה עליך להפעיל מחדש את המחשב וללחוץ לחיצה ממושכת פעם נוספת על מקש **10F** כדי לגשת לכלי העזר.

אם אתה משתמש במקלדת /2PS, ייתכן שתוצג לך הודעה על שגיאת מקלדת, התעלם מהודעה זו.

- .5 כאשר התיבה **Password Enter**) הזן סיסמה) מופיעה לקבלת גישה לכלי העזר Setup Computer, הקלד את סיסמת מנהל המערכת, אם נדרשת סיסמה.
	- .6 הקש *Enter*.
	- .7 בחר באפשרות **Password Supervisor Set**) הגדרת סיסמת מנהל מערכת) או **Password User Set**) הגדרת סיסמת משתמש).
	- .8 כאשר התיבה **Password Enter**) הזן סיסמה) מופיעה על המסך, הקלד את הסיסמה החדשה והקש **Enter**.
	- .9 לסיום, בחר **File**) קובץ) > **Exit and Changes Save**) שמירת שינויים ויציאה).

כדי למחוק סיסמה במקום לשנותה, כאשר התיבה **Password Enter**) הזן סיסמה) מופיעה על המסך, הקש **Enter** במקום להזין סיסמה חדשה. פעולה זו תמחק את הסיסמה הנוכחית.

#### **ביטול סיסמאות**

אם שכחת את הסיסמה, לא תוכל להפעיל את המחשב. עיין במדריך איתור תקלות ב-*CD Documentation*) תקליטור התיעוד) לקבלת הוראות אודות ביטול סיסמאות.

אם במערכת מותקן התקן אבטחה פנימי, עיין במדריך *ProtectTools HP* .(התיעוד תקליטור (*Documentation CD*-ב ,*Embedded Security Guide*

# **Provision Lock Cable) התקן מנעול כבל)**

הלוח האחורי של המחשב כולל מנעול כבל, כך שניתן לאבטח את המחשב פיזית למשטח העבודה.

להוראות מלוות באיורים, אנא עיין במדריך חומרה שב-*CD Documentation* (תקליטור התיעוד).

# **הודעות כשל והתאוששות**

תכונות דיווח על תקלות והתאוששות משלבות טכנולוגיה חדשנית של חומרה ותוכנה כדי למנוע אובדן של נתונים קריטיים וכדי להקטין למינימום הפסקות עבודה בלתי מתוכננות.

אם המחשב מחובר לרשת המנוהלת על-ידי Software Manager Client HP, המחשב שולח הודעה על כשל ליישום ניהול הרשת. באמצעות Client HP Manager Software תוכל גם לתזמן מרחוק כלי אבחון, שיפעלו באופן אוטומטי בכל המחשבים המנוהלים, ויצרו דו"ח סיכום של כל הבדיקות שנכשלו.

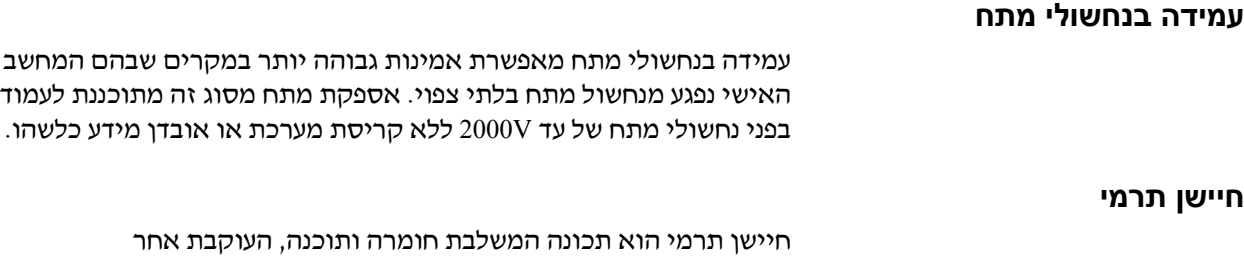

הטמפרטורה הפנימית של המחשב. תכונה זו מציגה הודעת אזהרה אם חלה חריגה מהתחום הנורמלי, ובכך ניתן לך די זמן לנקוט פעולה לפני שייגרם נזק לרכיבים פנימיים ולפני שיאבדו נתונים.

# **אינדקס**

#### **א**

אבטחה הגדרות, הגדרה, 17 סיסמה, 20 תכונות, טבלה, 19 אמצעי זהירות הגנה על זיכרון ROM, 8 אתרי אינטרנט 7 ,Dantz Retrospect Express 4 ,HP Client Manager 7 ,Proactive Change Notification ואיכרון הבזק Remote ROM Flash ROM מרחוק), 9 8 ,(ROM הבזק זיכרון (ROM Flash 7 ,Subscriber's Choice מנהל תוכנת המערכת, 5 פריסת מחשב אישי, 2 שכפול הגדרות, 11 תמונות ROMPaq, 8 תמיכה בתוכנה, 16

#### **ב**

ביטול סיסמה, 24 בקרת נכסים, 17

#### **ג**

גישה למחשב, שליטה, 17

#### **ד**

דיווח על כשל, 24 דיווח על שינוי, 7 דיסק, שכפול, 2

### **ה**

הגדרות מרחוק, 3 הגדרות ראשוניות, 2 הגדרת לחצן הפעלה, 15 הגנה על זיכרון ROM, זהירות, 8 הודעה על שינויים, 7 הזנה סיסמת מנהל מערכת, 22 סיסמת משתמש, 21

התאמה אישית של תוכנה, 2 התקן בר-אתחול 15 עד 11 ,HP Drive Key 15 עד 11 ,USB flash media התקן יצירה, 11 עד 15 התקן מנעול כבל, 24 התקנת מערכת מרחוק, גישה, 3 **ז**

זיכרון מערכת לא תקף, 9

#### **ח**

חיישן תרמי, 24

#### **ט**

טמפרטורה פנימית של המחשב, 24

# **כ**

כלי פריסה, תוכנה, 2 כלי שכפול, תוכנה, 2 כתובת URL) אתרי אינטרנט). ראה אתרי אינטרנט כתובת אינטרנט, ראה אתרי אינטרנט

#### **ל**

לחצן הפעלה דו-מצבי, 15 קביעת תצורה, 15

#### **מ**

מחיקת סיסמה, 23 נחשולי מתח, עמידה, 24

### **נ**

ניהול חכם של HP, 1

# **ס**

סיסמה אבטחה, 20 ביטול, 24 הזנה, 21 עד 22 מחיקה, 23 מנהל מערכת, 20 עד 22 משתמש, 21 שינוי, 23

סיסמת מנהל מערכת הגדרה, הזנה, מחיקה, שינוי, סיסמת משתמש הזנה, יצירה, מחיקה, שינוי,

#### **ע**

עמידה בנחשולי מתח,

#### **ש**

שדרוג זיכרון ROM, שחזור מערכת, שחזור, תוכנה, שינוי מערכות הפעלה, מידע חשוב, שינוי סיסמה, שליטה על הגישה למחשב,

#### **ת**

תוכנה ,Altiris Aclient ,Altiris Deployment Solution Agent ,FailSafe Boot Block ROM ROM הבזק זיכרון (Remote ROM Flash מרחוק), בקרת נכסים, הודעות כשל והתאוששות, התאוששות, התקנת מערכת מרחוק, שילוב, תמונת תוכנה מותקנת מראש, תצורה התחלתית,

#### **A**

Altiris ,Aclient ,Deployment Solution Agent

# **D**

 ,Dantz Retrospect Express **F**

 ,FailSafe Boot Block ROM **H**

HP Drive Key בר-אתחול, 11 עד ,HP System Software Manager **P**

 ,PCN (Proactive Change Notification) Preboot Execution Environment ,(PXE) ,PXE (Preboot Execution Environment) **R**

> ויכרון הבזק) Remote ROM Flash ROM מרחוק), ,retired solutions ROM) זיכרון לקריאה בלבד) ,Remote Flash לא תקף, שדרוג,